## 一、进入系统

打开学院网站(<http://ahauetc.cn/>),点击首页下方["教务管理系统"](http://220.178.71.156:9100/jwglxt)链接。

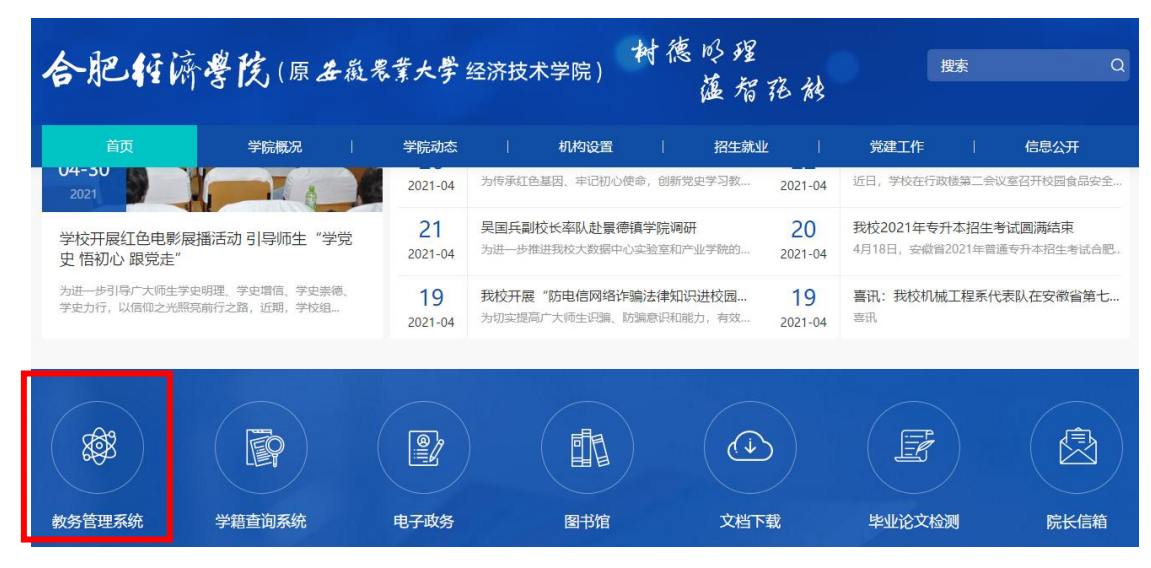

## 二.、登录系统

进入用户登录界面。输入学号及口令,点击"登录"。

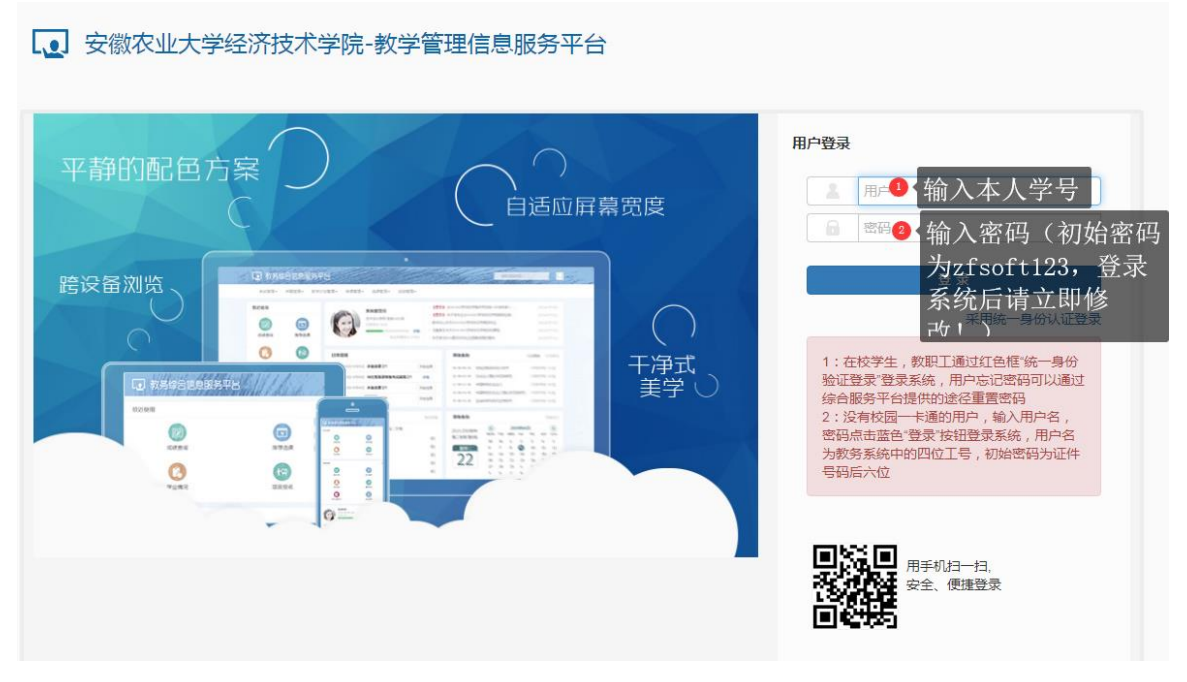

# 三、教学质量评价

(**1**)评价前注意:请认真阅读评价通知,务必在结束日期前评教;

#### 【3】安徽农业大学经济技术学院-教学管理信息服务平台 洗课▼ 毕业设计(论文)▼ 报名由请▼ 信息维护▼ 信息查询▼ 教学评价。 学生评价 ▼ ۰ 我的应用 过程评价 2020级车辆工程1班 问卷调查 教学信息反馈

## (**2**)评价课程:点击"学生评价",进入评价系统;

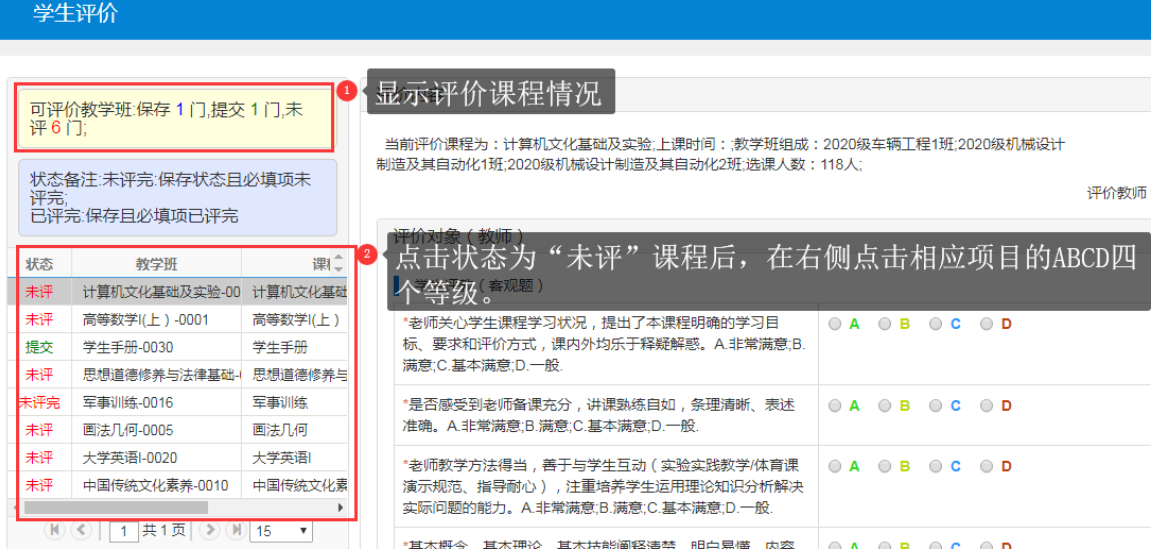

#### (**3**)评价等级:评价等级不得全部为同一等级(相同等级无法保存);

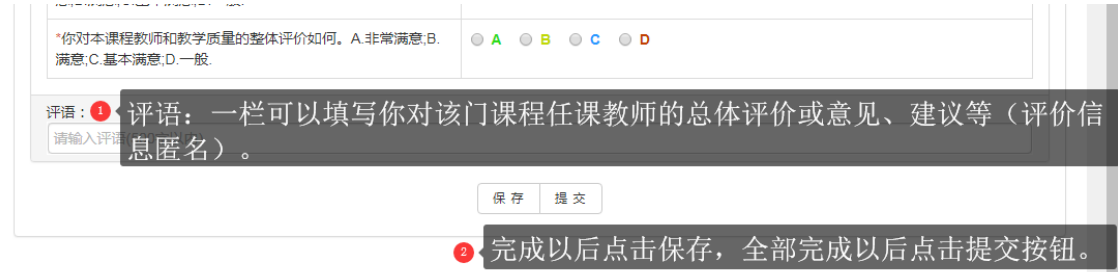

(**4**)保存提交:学生可以在每个下拉框中选择系统设定的评价信息,每选完一个教 师就保存一次,评价完所有老师后点击"提交",评价的信息方可保存到系统中。

注意: 1、提交后, 评价结果不能再修改! 请同学们慎重评价。

#### 2、请同学们认真思考,独立完成评价。

### 四、退出

退出系统。(请各位同学不要忘记关闭所有开启的窗口,以防他人进入, 造成不良后果!)